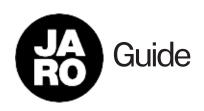

# Updating Home Venues

Changing times and locations

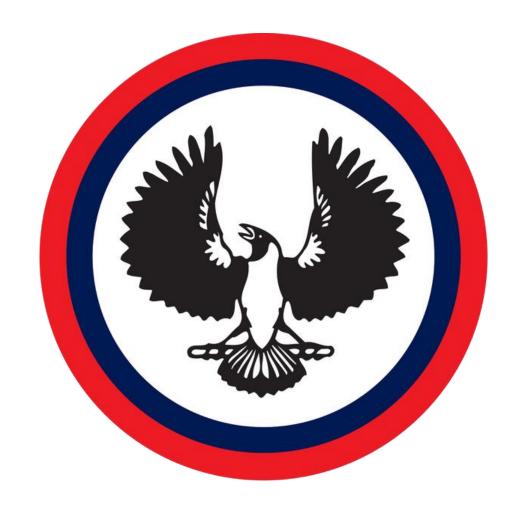

#### SPORTS ASSOCIATION

for Adelaide Schools

#### Main Dashboard

- Login to the JARO dashboard using your provided username and password.
- If you do not have your login details, contact SAAS and we can resend them to you
- JARO Dashboard is accessible at the following link: https://intaschool.gojaro.com/

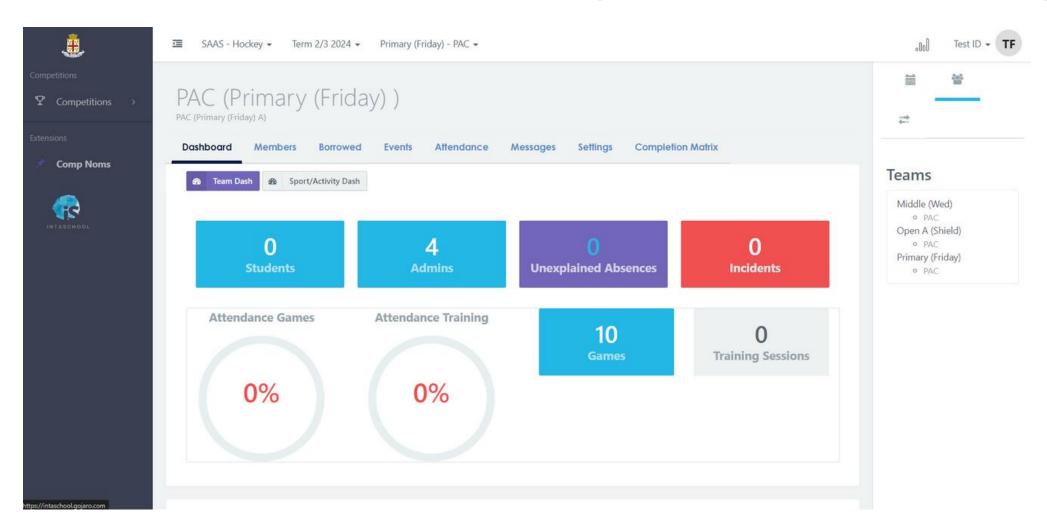

## Choosing Sport

To edit a particular sport...

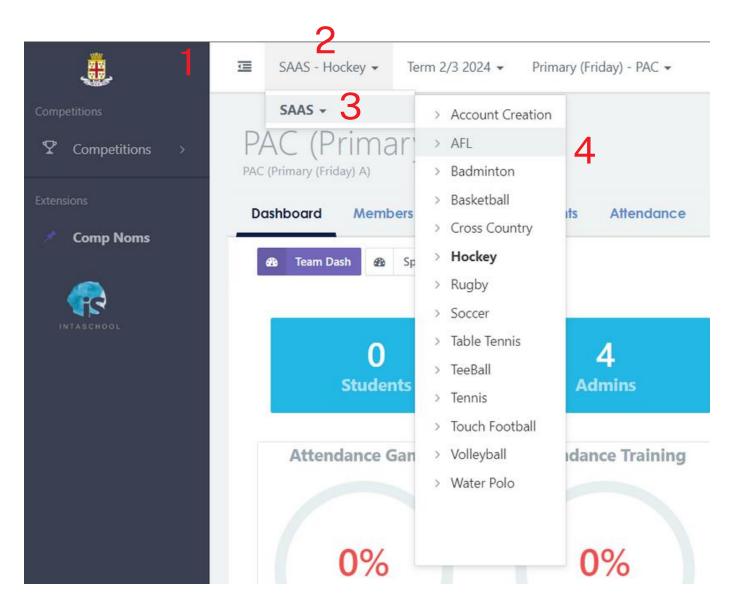

- 1. Go to the top menu bar
- 2. Hover over the Menu labelled "SAAS [SPORT]
- 3. Hover over to the "SAAS" sub menu
- 4. Select the sport you wish to edit

#### Choosing Division

To edit a particular division...

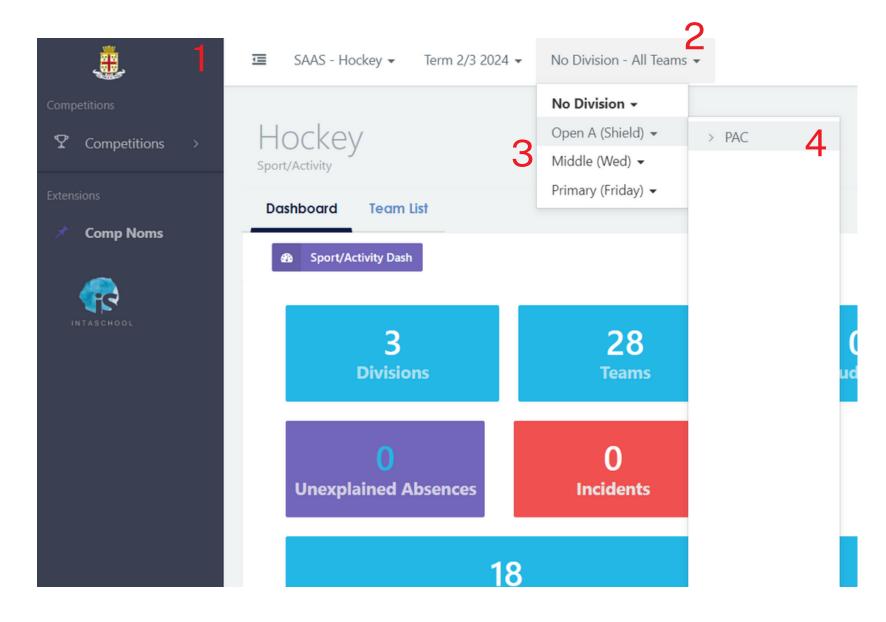

- 1. Go back to the top menu bar
- 2. Hover over the third Menu labelled "Divisions"
- 3. Choose the year levels to edit
- 4. Select the team to edit

### Viewingyourfixtures

Click on the "Competitions" button on the left hand side, then click fixtures

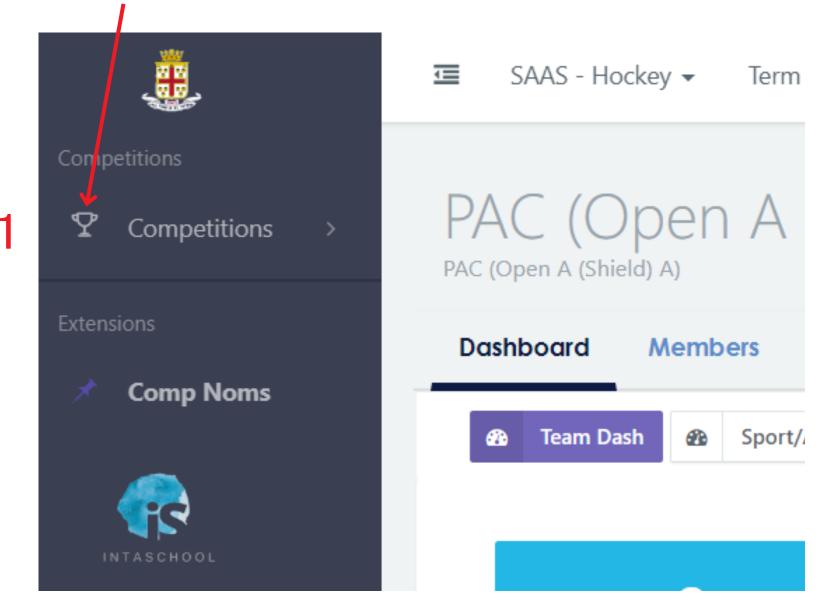

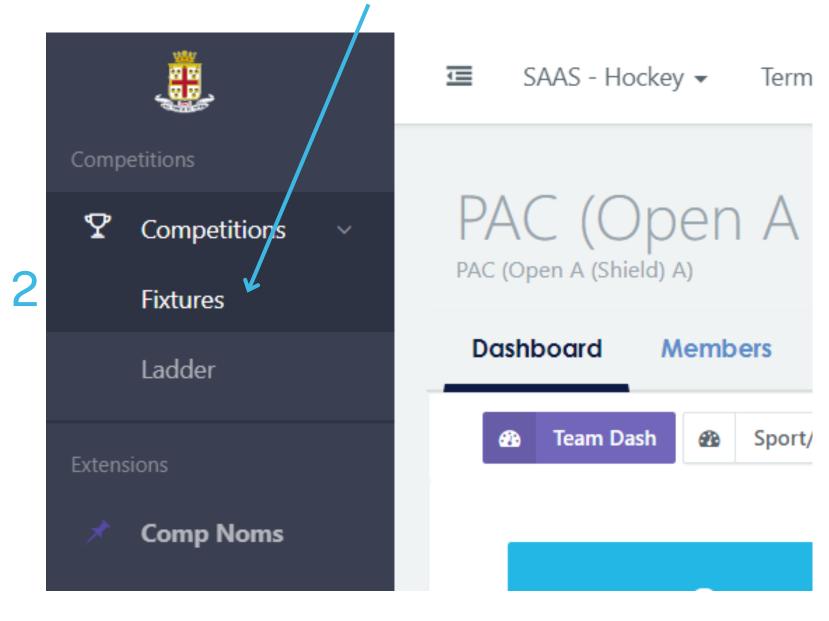

### Editingyourfixtures

• NOTE: You can only edit home games, as well as their times, venues and subvenues

SC

PAC

PAC

• NOTE: Games that have their selection box grayed out can not be edited at all

• To edit a game, click on any of the game details

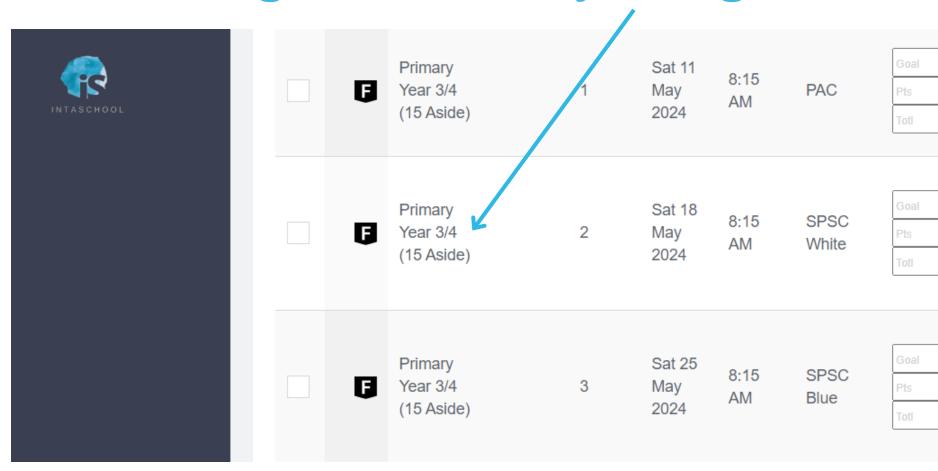

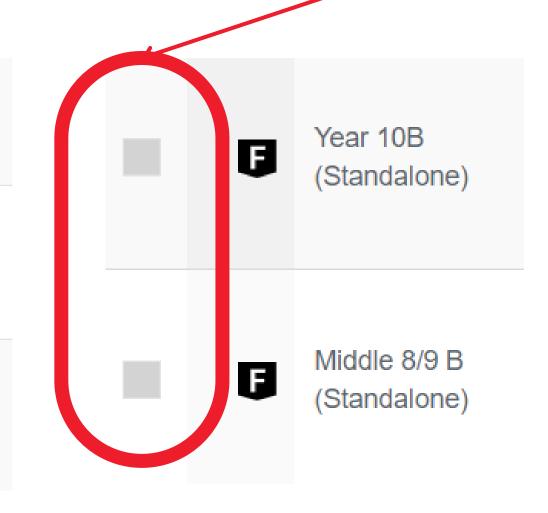

 You are then able to update the time, venue and subvenue of your home fixture Test ID → **TF** SAAS - AFL ▼ Term 2 2024 ▼ Primary Year 5/6 - PAC Red ▼ Match Report 321 voting Injuries Venue Prince Alfred College Sub-Venue Fixture ID Round Prince Alfred College - Back Oval 601576 No Sub-Venue Prince Alfred College - Back Oval Prince Alfred College - Front Oval Date Venue Playeu or 10 de Playeu 11-May-2024 Prince Alfred College Not Selected Start Time Adelaide High School Cardijn College 08:15 AM Christian Brothers College Clovelly Park Primary School Division Glenelg Oval **Event Notes** Mercedes College Comp Segment Mitchell Park Reserve Primary - Year 3/4 (15 Aside) Park 15 - Prince Alfred College Playing Fields Park 17 - Turf **NOTE:** In order to save your changes, scroll down to the bottom of the page, and underneath the "Event Notes" box, press the purple SAVE button. -Delete DO NOT PRESS THE DELETE BUTTON NEXT TO THE SAVE BUTTON, DOING SO WILL REMOVE THE FIXTURE AND SAAS WILL BE UNABLE TO RECOVER IT